## **Guia Passo a Passo – Cobrança Caixa v.215 (SIGCB)**

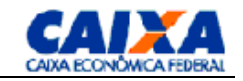

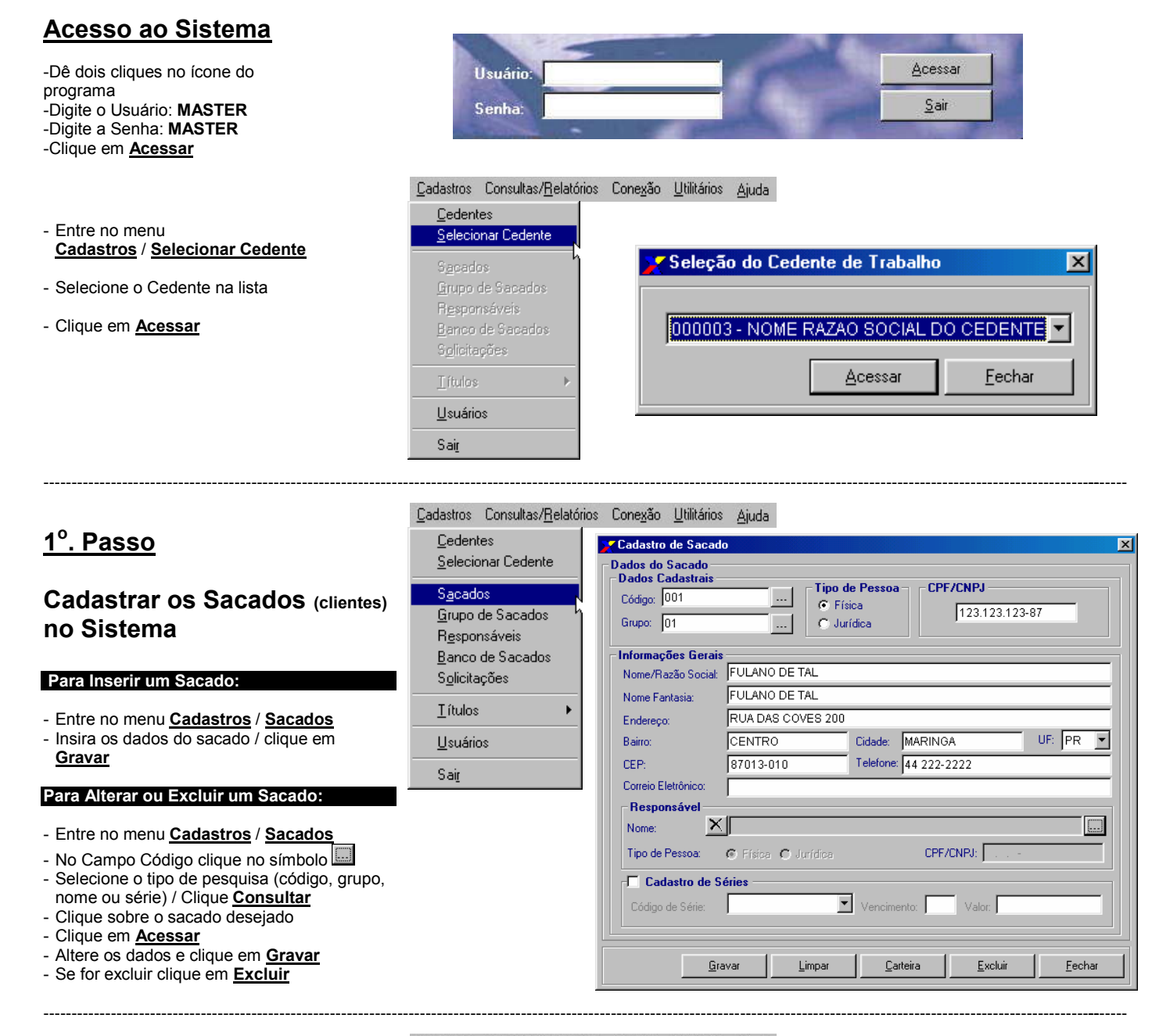

# **<sup>2</sup> o . Passo**

# **Cadastrar os Titulos Individual/Carnê no Sistema**

#### **Para Inserir um Titulo:**

- Entre no menu **Cadastros** / **Títulos/Carnês**
- Complete os dados do Titulo ( Vencimento Número Documento, Valor...)
- No campo Sacado Clique no botão ao lado da caixa  $(\_\dots)$  para selecionar o Cliente.
- Clique sobre o sacado desejado / clique em **Acessar**
- Clique em **Gravar**

#### **Para Alterar ou Excluir um Titulo:**

- Entre no menu **Cadastros** / **Títulos/Carnês**
- Clique em **Pesquisar**
- Selecione o tipo de pesquisa (SeuNúmero, Data Vencimento...), Clique **Procurar**
- Clique sobre o Titulo desejado / clique em **Acessar**
- Altere os dados e clique em **Gravar**
- Se for excluir clique em **Excluir**

#### Cadastros Consultas/Relatórios Conexão Utilitários Ajuda

Cedentes Selecionar Cedente Sacados Banco de Sacados Usuários Sair

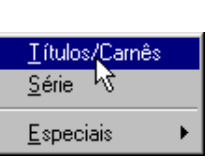

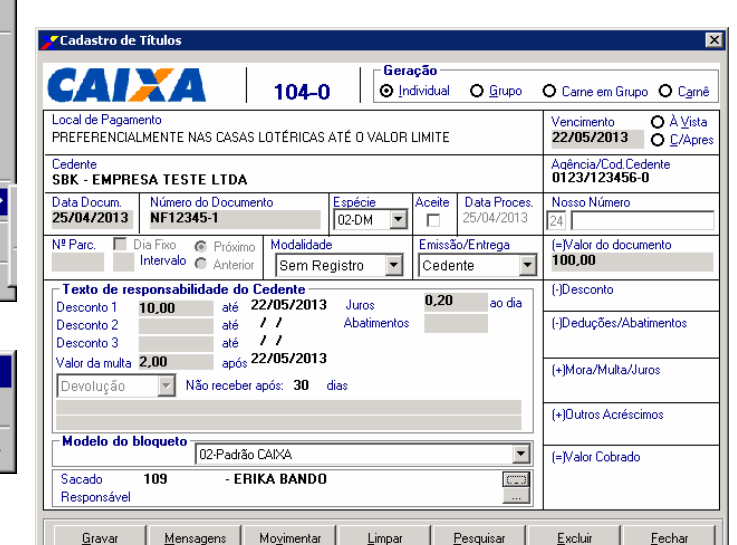

# **Guia Passo a Passo – Cobrança Caixa v.215 (SIGCB)**

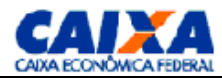

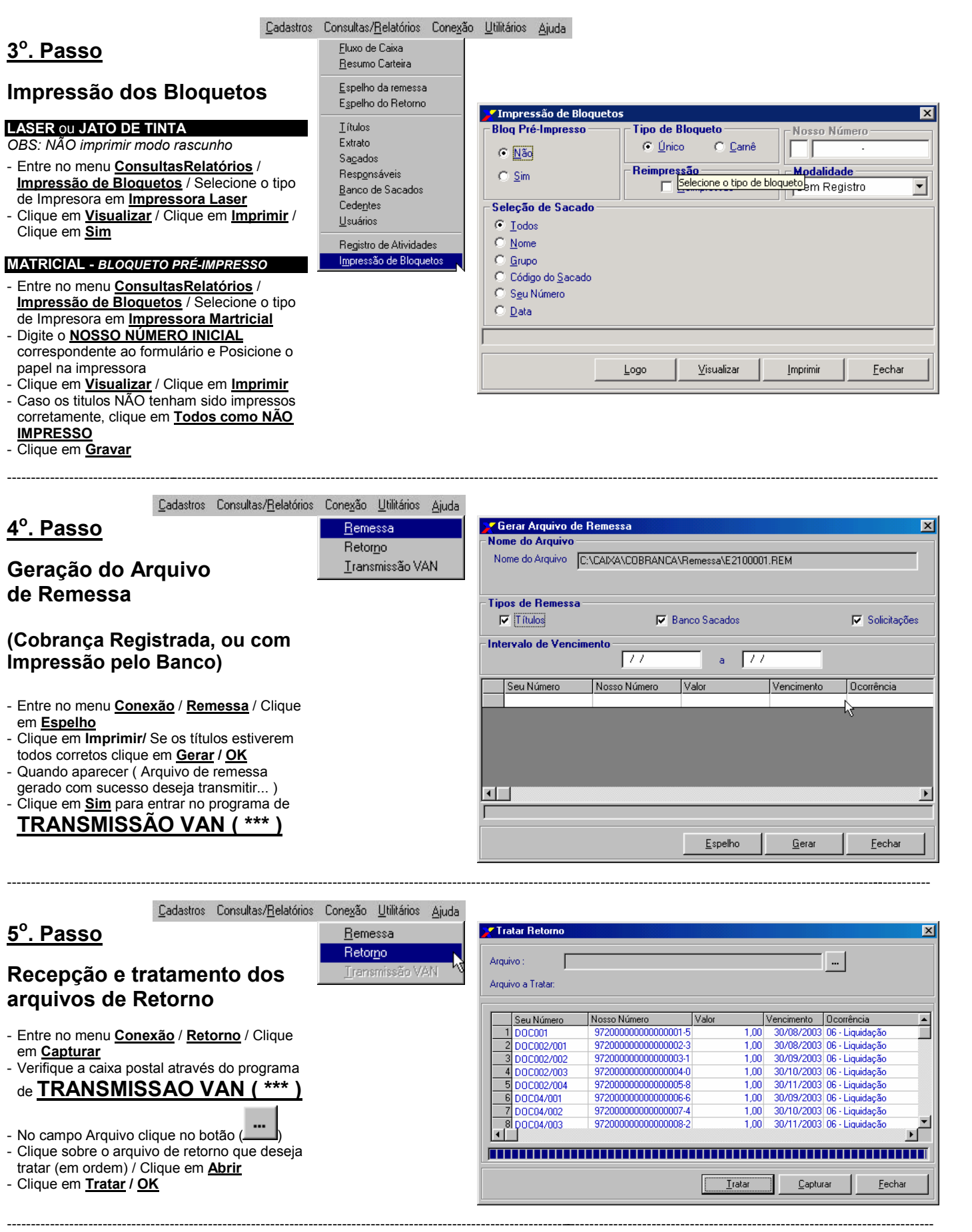

## **Guia Passo a Passo – Cobrança Caixa v.215 (SIGCB)**

Cadastros

# **<sup>6</sup> o . Passo**

#### **Impressão espelho de Retorno ou Remessa**

#### **Para imprimir o espelho de remessa:**

- Entre no menu **ConsultasRelatórios** / **Espelho de Remessa**
- Clique sobre a data desejada / Para visualizar clique em **Abrir** ou clique em **Imprimir**

#### **Para imprimir o espelho de retorno:**

- Entre no menu **ConsultasRelatórios** / **Espelho de Retorno**
- visualizar clique em **Abrir** ou clique em **Imprimir**

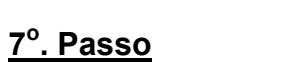

### **Consulta / Impressão de Relatórios de Titulos**

- Entre no menu **ConsultasRelatórios** / **Titulos**
- Selecione o tipo de Relatório (Todos, Aberto, Pagos, Baixados, Rejeitados) / clique em **Abrir**
- Será mostrado um PREVIEW do relatório na tela e para imprimir o relatorio Clique em **Imprimir**

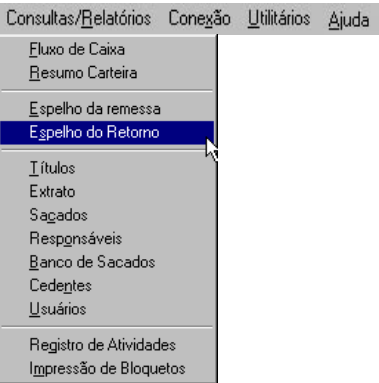

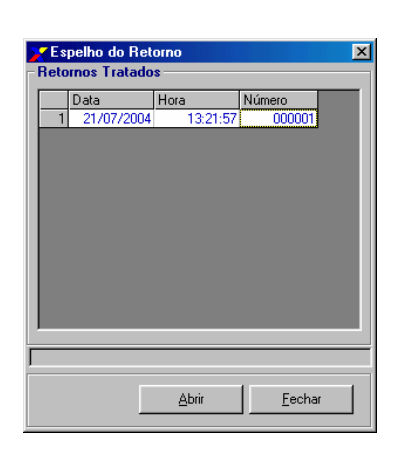

C. Pages

Nosso Número

Data

 $\frac{\text{Initial}}{\sqrt{1}t}$ 

 $\overline{\mathbb{C}}$  Valor

#### Cadastros Consultas/Relatórios Conexão Utilitários Ajuda Fluxo de Caixa **Consulta de Título** Resumo Carteira **Opcões** C Todos C Aberto Espelho da remessa

---------------------------------------------------------------------------------------------------------------------------------------------------------------------------------------------------

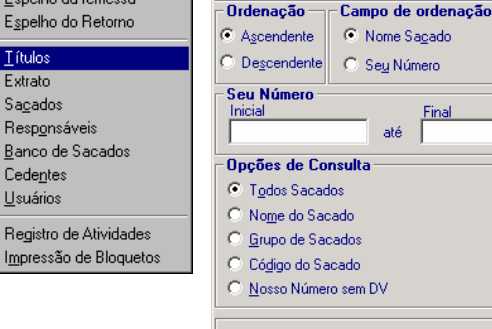

---------------------------------------------------------------------------------------------------------------------------------------------------------------------------------------------------

**<sup>8</sup> o . Passo**

Importar Dados Exportar Dados

Cópia de Segurança Restaurar Cópia de Segurança Limpeza de Títulos Configuração de Impressora Organizar Janela em Cascata

# **Baixa / Liquidação Manual (Cobrança Sem Registro)**

- Entre no menu **Utilitários** / **Movimentação Manual**
- Clique no botão procura no campo Seu Numero
- Faça a pesquisa e selecione o tiluto.
- Informe a movimentação: **Baixa/Liquidação**
- Clique em **Gravar**

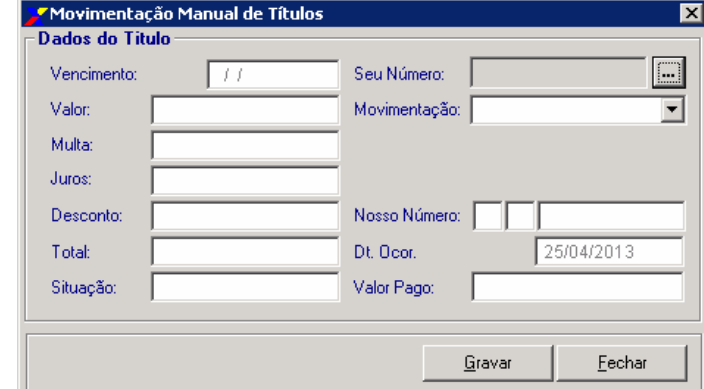

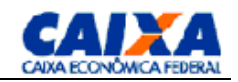

स्र

Situação /<br>Ocorrência

Eechar

Final

Πī

C Baixados C Rejeitado C Env. Cartório

C Valor Page

C Vengimento

 $\underline{\mathsf{V}}$ isualizar

até

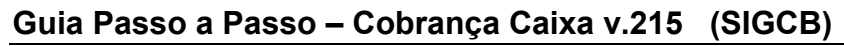

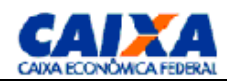

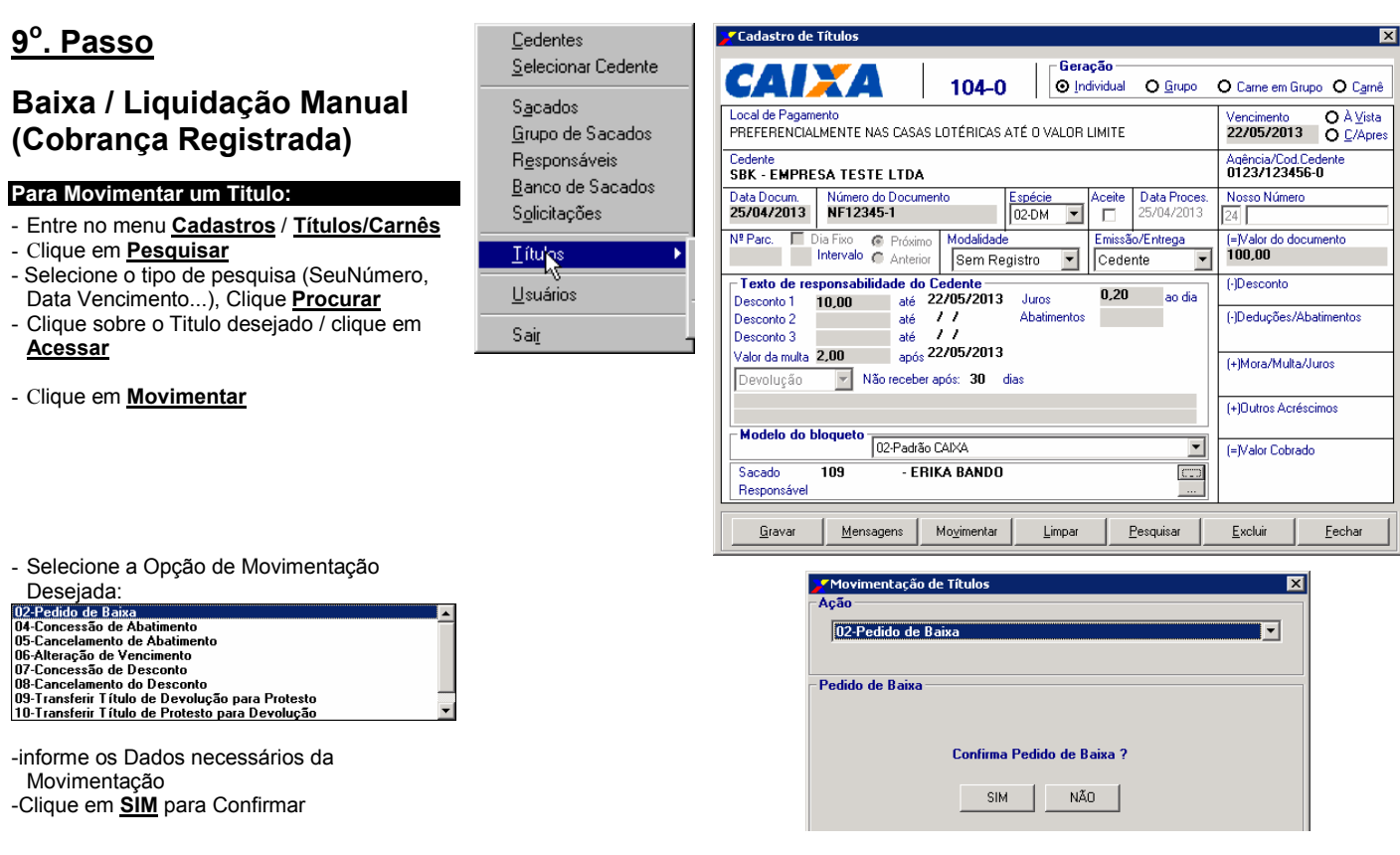

*Não esqueça para que a Instrução seja acatada deve-se gerar o arquivo de Remessa e transmitir p/ a caixa via TRAMISSÃO VAN...*

# **10<sup>o</sup> . Passo**

### **Backup – Cópia de Segurança da Base de Dados**

**(Pelo menos 1 vez por Semana)**

**OBS: O Sistema irá solicitar uma cópia de segurança cada vez que sair do prograsma**

#### **Ao fechar o Aplicativo**

- Se quiser efetuar o Backup, clique em **SIM**
- Selecione a **UNIDADE / PASTA** onde deseja gravar a copida de Segurança
- Clique em **GERAR**

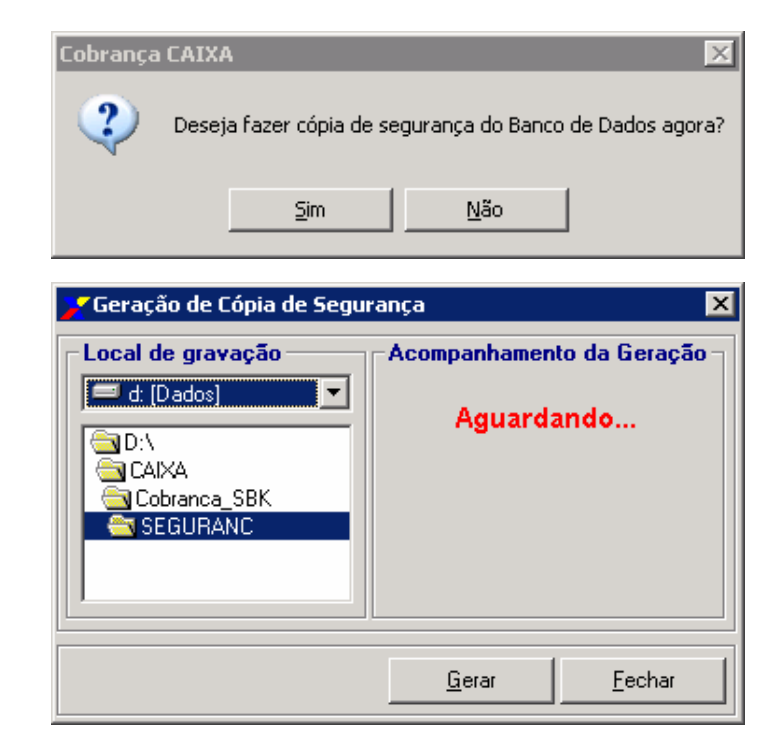